# Risoluzione dei problemi relativi all'avviso di scadenza del certificato di Smart Call Home sui prodotti Collaboration r

# Sommario

Introduzione **Prerequisiti Requisiti** Componenti usati Premesse Problema Soluzione Soluzione per la versione 11.0(1) e successive Per tutte le altre versioni Procedura di rinnovo dei certificati Smart Call Home Per Cisco Prime License Manager Per Prime License Manager 10.5 Per Prime License Manager 11.5

## Introduzione

Questo documento descrive le soluzioni per l'avviso di scadenza del certificato di verifica (VeriSign\_Class\_3\_Secure\_Server\_CA\_-\_G3.der) fornito per Smart Call Home che scadrà a febbraio 2020 nei seguenti prodotti Cisco Unified Collaboration descritti in questo documento.

Cisco Unified Communications Manager (UCM) Cisco Unified Communications Manager Session Management Edition Cisco IM and Presence Service (CUPS) Cisco Unity Connection Cisco Finesse Cisco SocialMiner Cisco MediaSense Cisco Unified Contact Center Express Cisco Unified Intelligence Center (CUIC) Cisco Virtualized Voice Browser Cisco Prime License Manager

# **Prerequisiti**

## **Requisiti**

Nessun requisito specifico previsto per questo documento.

### Componenti usati

Le informazioni discusse in questo documento fanno riferimento a dispositivi usati in uno specifico ambiente di emulazione. Su tutti i dispositivi menzionati nel documento la configurazione è stata ripristinata ai valori predefiniti. Se la rete è operativa, valutare attentamente eventuali conseguenze derivanti dall'uso dei comandi.

#### Premesse

Smart Call Home è una funzionalità di supporto automatizzato per il monitoraggio dei dispositivi Cisco della rete. La funzione Call Home consente di comunicare e inviare gli avvisi di diagnostica, l'inventario e altri messaggi al server back-end Smart Call Home.

Utilizzare questa sezione per verificare se Smart Call Home è abilitato

Passaggio 1. Dalla pagina Cisco Unified Serviceability, scegliere CallHome > Configurazione.

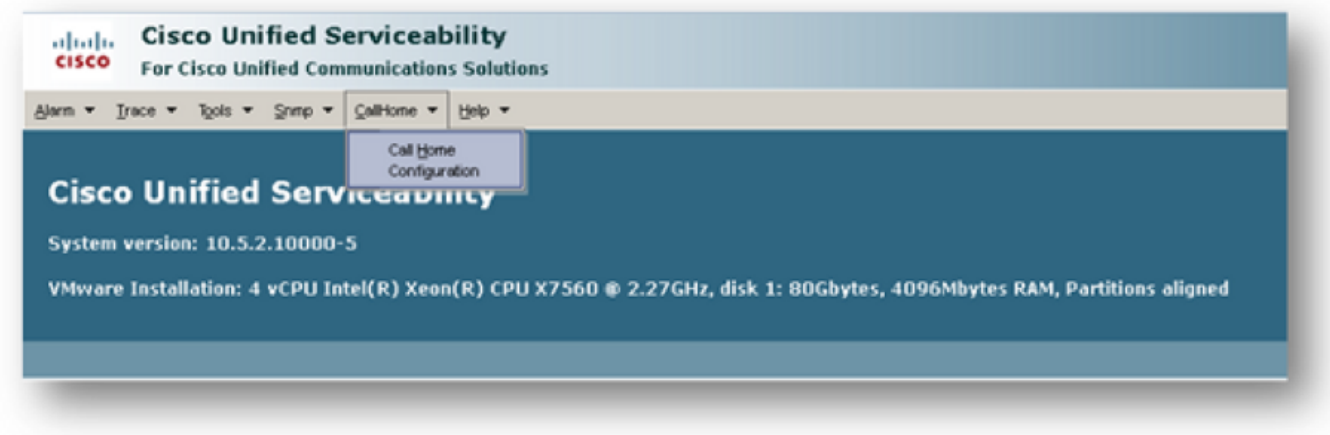

Passaggio 2. Verificare se il campo Call Home è impostato su Disabilitato o Abilitato

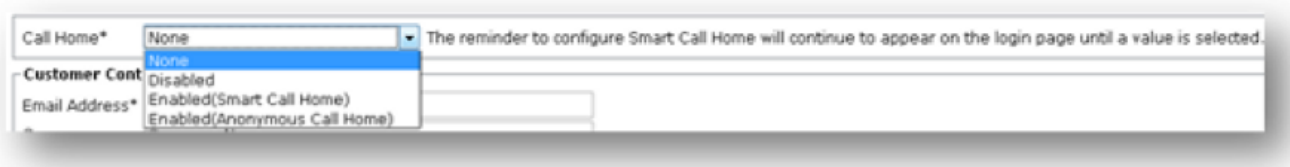

## Problema

Il certificato VeriSign (VeriSign\_Class\_3\_Secure\_Server\_CA\_-\_G3.der) fornito per impostazione predefinita come certificato tomcat-trust per Smart Call Home sui prodotti Cisco Unified Collaboration scadrà a febbraio 2020. Di seguito è riportato il seguente avviso di scadenza:

## Soluzione

Questo problema è documentato dall'ID bug Cisco [CSCvs64158.](https://bst.cloudapps.cisco.com/bugsearch/bug/CSCvs64158)

#### Soluzione per la versione 11.0(1) e successive

Per eliminare il certificato scaduto è necessario eseguire la procedura seguente (VeriSign\_Class\_3\_Secure\_Server\_CA\_-\_G3.der)

Passaggio 1. Accedere all'interfaccia utente grafica di amministrazione del sistema operativo Cisco Unified nel server di pubblicazione e fare clic su Security > Certificate Management

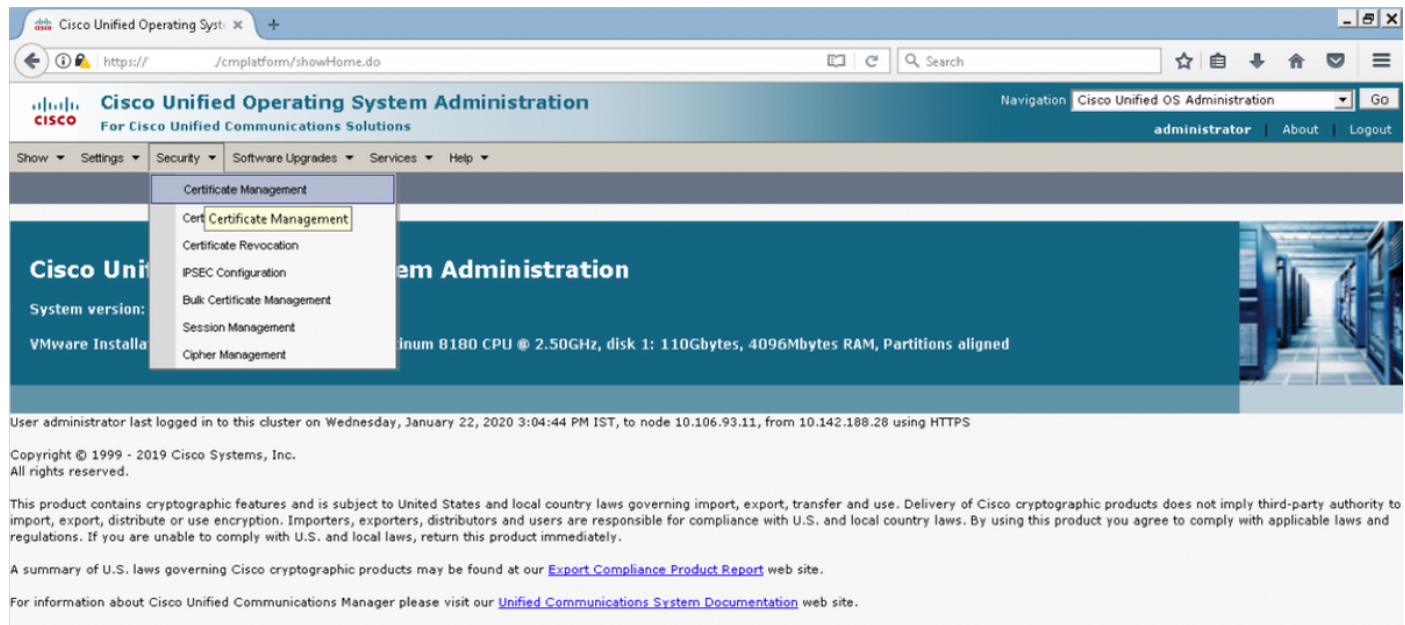

For Cisco Technical Support please visit our **Technical Support** web site.

#### Passaggio 2. Trovare l'elenco dei certificati in cui il nome comune contiene VeriSign

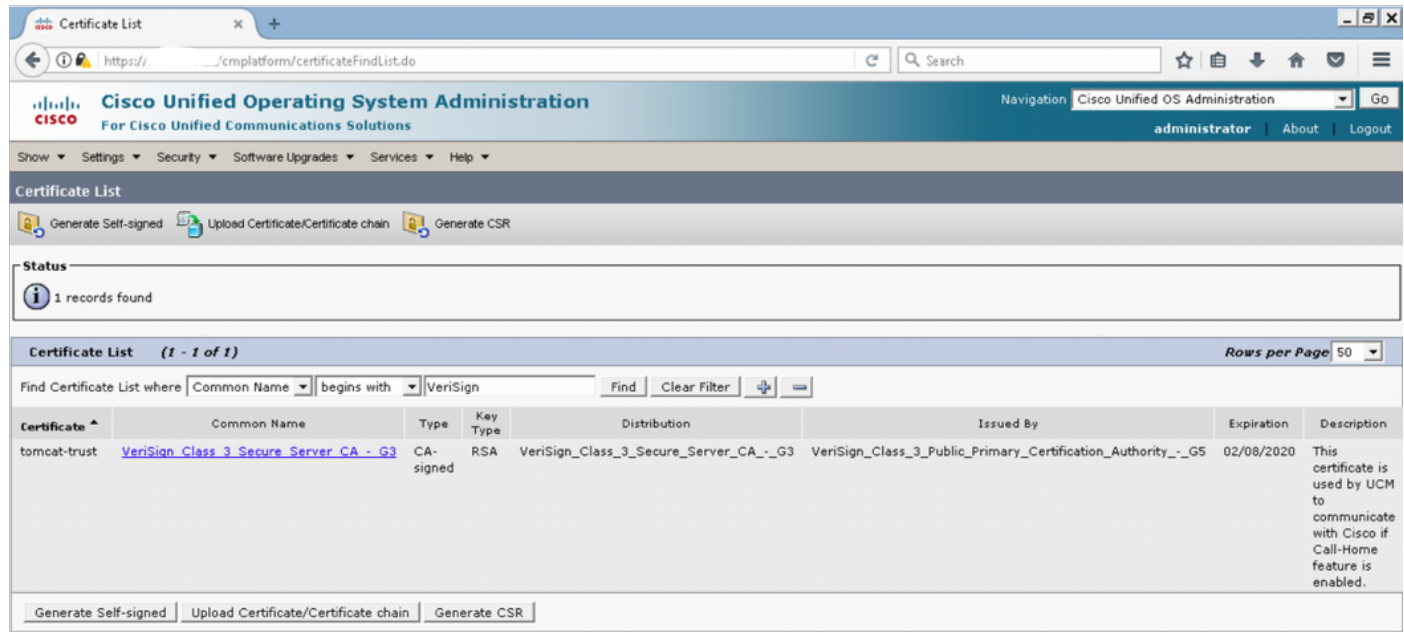

Passaggio 3. Fare clic su VeriSign Class 3 Secure Server CA - G3 e verrà visualizzata la finestra popup che evidenzia i dettagli del certificato

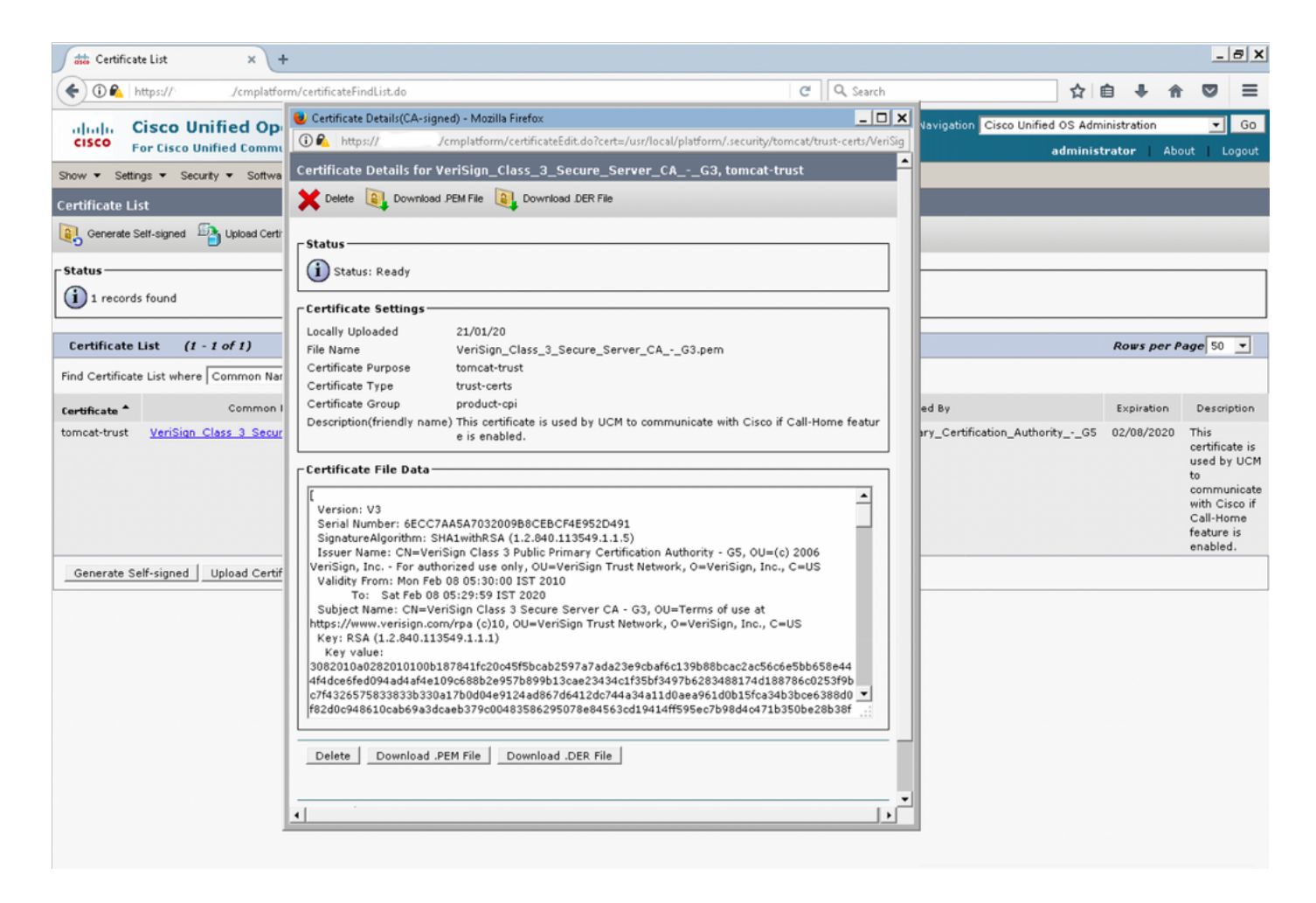

Passaggio 4. Fare clic sul pulsante Elimina e viene visualizzato un avviso. Fare clic su OK. Eliminare il certificato da tutti i nodi del cluster.

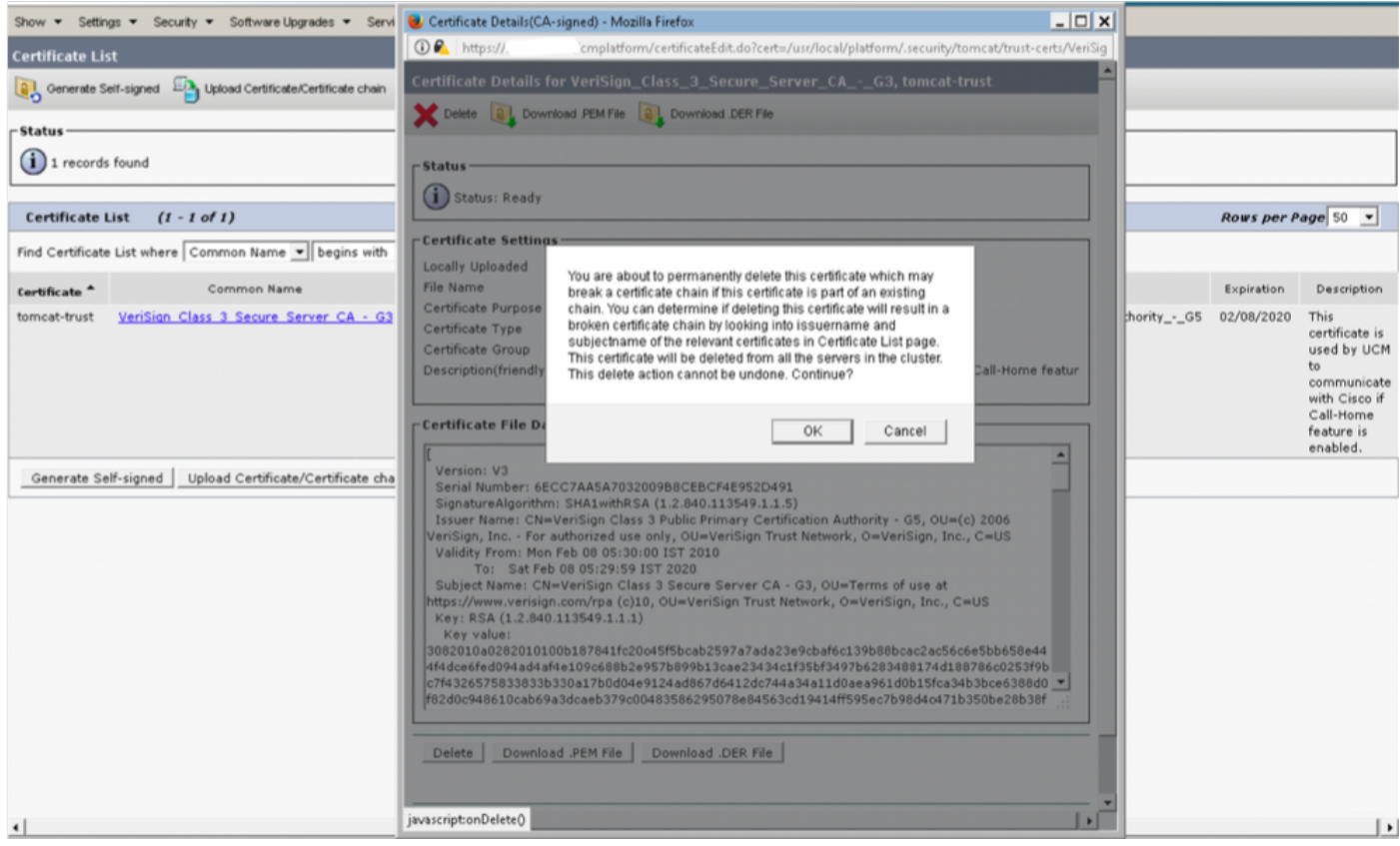

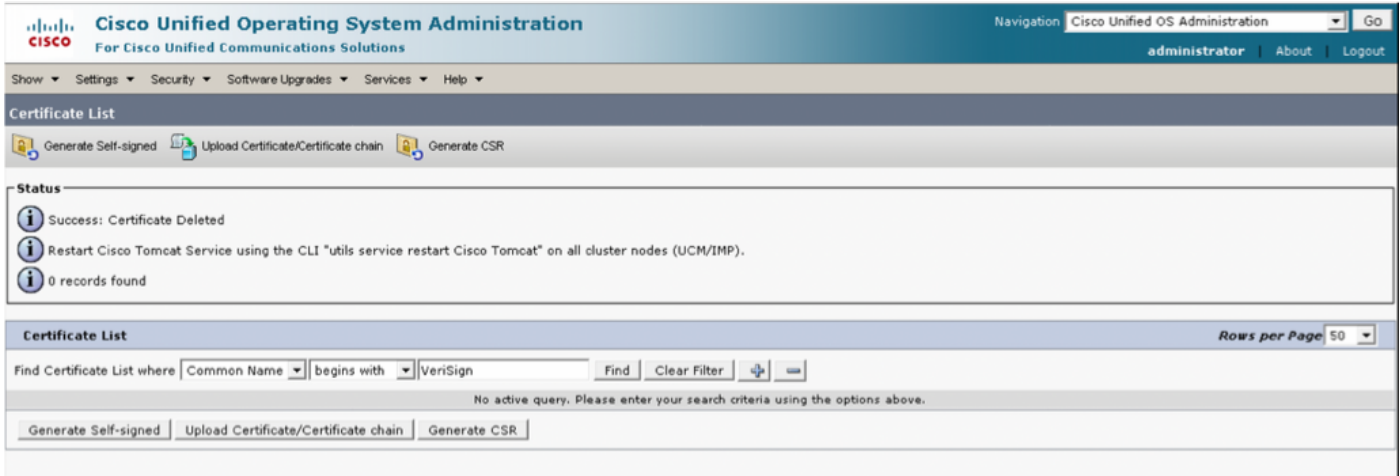

#### Per tutte le altre versioni

Prima di eliminare il certificato, è necessario eseguire i passaggi seguenti

#### Passaggio 1. Passare a Cisco Unified Serviceability > Strumenti > Control Center - Servizi di rete

![](_page_4_Picture_4.jpeg)

For Cisco Technical Support please visit our <u>Technical Support</u> web site.

#### Passaggio 2. Arrestare la notifica di modifica del certificato Cisco in tutti i nodi del cluster

![](_page_4_Picture_88.jpeg)

Passaggio 3. In caso di IM e Presence Server, arrestare Platform Administration, Web Services e Cisco Intercluster Sync Agent

![](_page_5_Picture_51.jpeg)

Passaggio 4. Eliminare il certificato su tutti i nodi, inclusi Messaggistica immediata e Presenza, come descritto nella sezione Soluzione per la versione 11.0(1) e successive di questo documento

Passaggio 5. Avviare il servizio arrestato nel Passaggio 2. e nel Passaggio 3.

Nota: Se si elimina il certificato e si esegue un aggiornamento prima del 7 febbraio 2020, il certificato verrà nuovamente visualizzato dopo l'aggiornamento e dovrà essere rimosso di nuovo. Gli aggiornamenti successivi al 7 febbraio 2020 non aggiungeranno nuovamente il certificato

### Procedura di rinnovo dei certificati Smart Call Home

Se Smart Call Home è disabilitato, non sono necessarie ulteriori azioni dopo l'eliminazione del certificato. Se Smart Call Home è abilitato, seguire la procedura

Passaggio 1. Copiare il contenuto del certificato dalla sezione [UCM Administration Guide](/content/en/us/td/docs/voice_ip_comm/cucm/admin/12_5_1SU1/adminGd/cucm_b_administration-guide-1251SU1/cucm_b_test-adminguide_chapter_010101.html) Information for Smart Call Home Certificates

![](_page_6_Picture_27.jpeg)

Nota: Lo stesso certificato è valido per la versione 10.5 e successive

Passaggio 2. Caricare il file .pem come tomcat-trust nella pagina Cisco Unified OS Administration GUI Certificate Management per lo screenshot

![](_page_6_Picture_28.jpeg)

Passaggio 3. Verificare che QuoVadis\_Root\_CA\_2 sia elencato come tomcat-trust individuando il

certificato in cui il nome comune contiene QuoVadis

![](_page_7_Figure_1.jpeg)

### Per Cisco Prime License Manager

#### Per Prime License Manager 10.5

Il certificato scaduto (VeriSign\_Class\_3\_Secure\_Server\_CA\_-\_G3) può essere eliminato dal sistema applicando questo file COP [\(ciscocm.plm-CSCvs64158\\_remove\\_sch\\_cert\\_C0050-](https://software.cisco.com/download/redirect?i=!y&mdfid=286265616&softwareid=282204704&release=COP-Files&os=&beta=n) [1.k3.cop.sgn\)](https://software.cisco.com/download/redirect?i=!y&mdfid=286265616&softwareid=282204704&release=COP-Files&os=&beta=n). Per istruzioni sull'installazione, consultare il file Leggimi.

#### Per Prime License Manager 11.5

Il certificato scaduto (VeriSign\_Class\_3\_Secure\_Server\_CA\_-\_G3) può essere eliminato dal sistema applicando questo file COP (ciscocm.plm-CSCvs64158 remove sch\_cert\_C0050-[1.k3.cop.sgn](https://software.cisco.com/download/redirect?i=!y&mdfid=286308839&softwareid=282204704&release=COP-Files&os=&beta=n)). Per istruzioni sull'installazione, consultare il file Leggimi.